## To apply for PA Criminal Clearance

Visit the ePatch website: https://epatch.state.pa.us

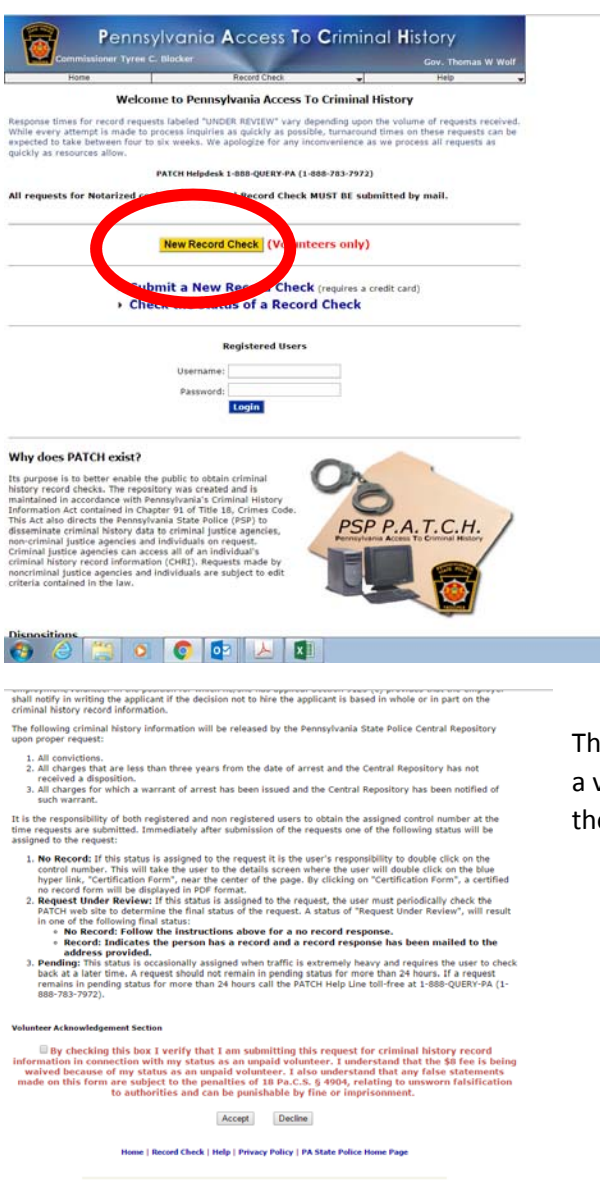

At the home page for the Patch Website, click the Yellow Button that says New Record Check (Volunteers Only)

The next page is the Terms and Conditions for using the Patch Website as a volunteer. Read the information and Check the box at the bottom of the page and click **Accept.**

nia<br>Home Site .<br>syright 2003-16, Commonwealth of PA - Pennsylvania State Police .<br>Inal Purposes Only - If you have an emergency, crime, or lincident to<br>Inse contact your nearest Police Agency or call 911.

8 8 3 0 0 0 2 X 0 1

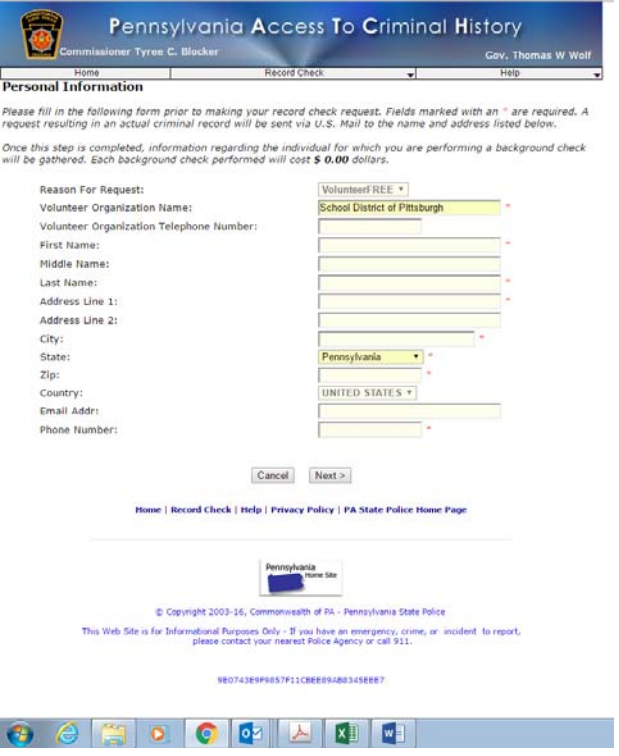

This page is asking you for information from the volunteer organization. The volunteer organization will be School District of Pittsburgh. Your information can complete the remaining required fields. Click **Next** at the bottom of the page.

The next screen just verifies what you entered on Personal Information Page.

Click **Proceed** at the bottom of the page.

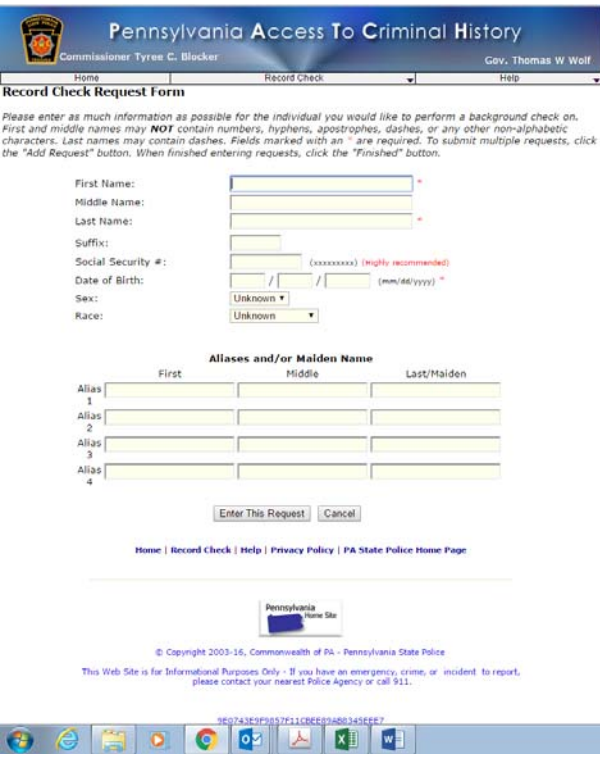

This page is where you enter your information that will be used to do the actual background check. When you have completed the form, click the box at the bottom of the page that says **Enter This Request**.

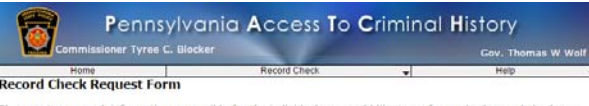

h information as possibl<br>195 may **NOT** contain ni numbers, hy hes, or any other non-alpha<br>ed. To submit multiple requ middle name<br>s. Last name<br>Request" but

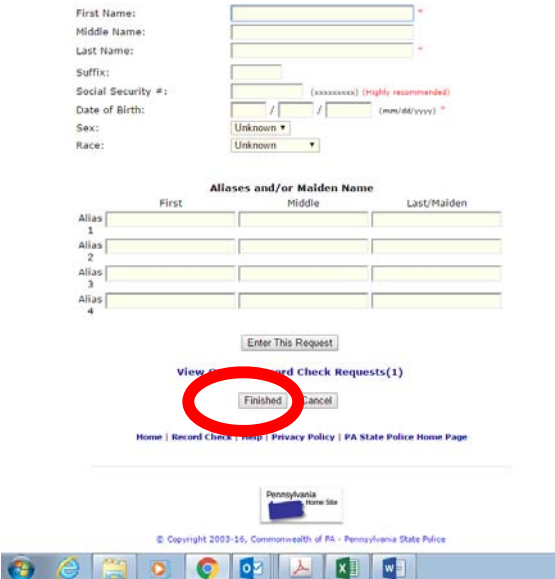

Once you click Enter this Request on the previous screen the next screen looks like it is asking you for the same information again. However, it is giving you the opportunity to request more than one criminal record check. For example, if you are submitting a request for a spouse, or a child who will be doing volunteer work, you can enter their information until you have entered all that you need to do a request for.

Once you are finished entering information for all of the individuals you are requesting background checks for click the **Finished** Button at the bottom of the page.

The next page gives you a list of all of the individuals you have entered requests for. If you don't have any more to enter, click **Submit.**

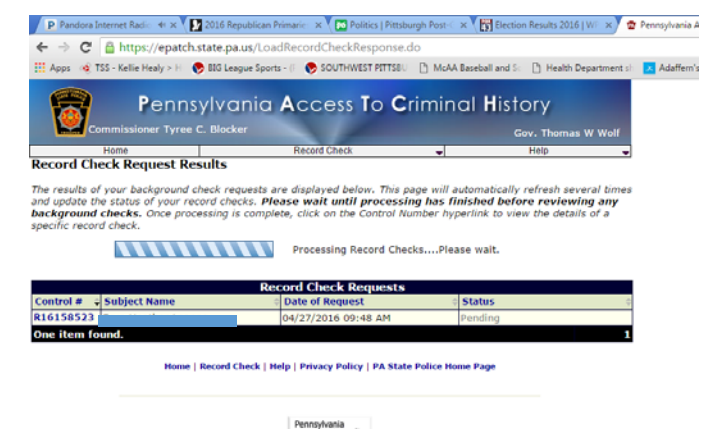

The system will begin processing the request. The Status column will say, Pending, No Record, Record or Request Under Review. If you get a status of Request Under Review, you should make note of the control number. I suggest you print this screen, because to go back into the system , you must enter the control number, name and request date exactly as they are on this result page.

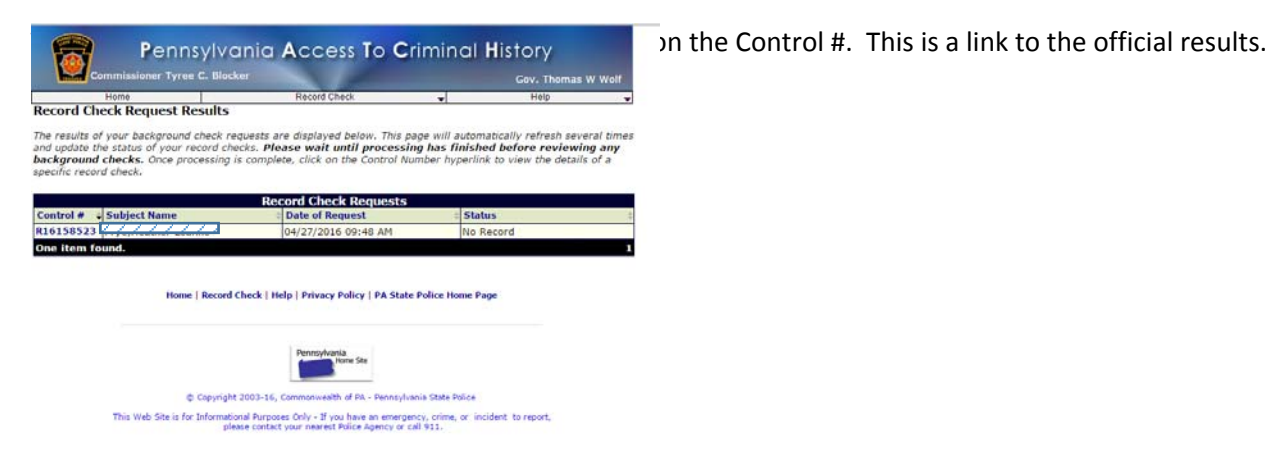

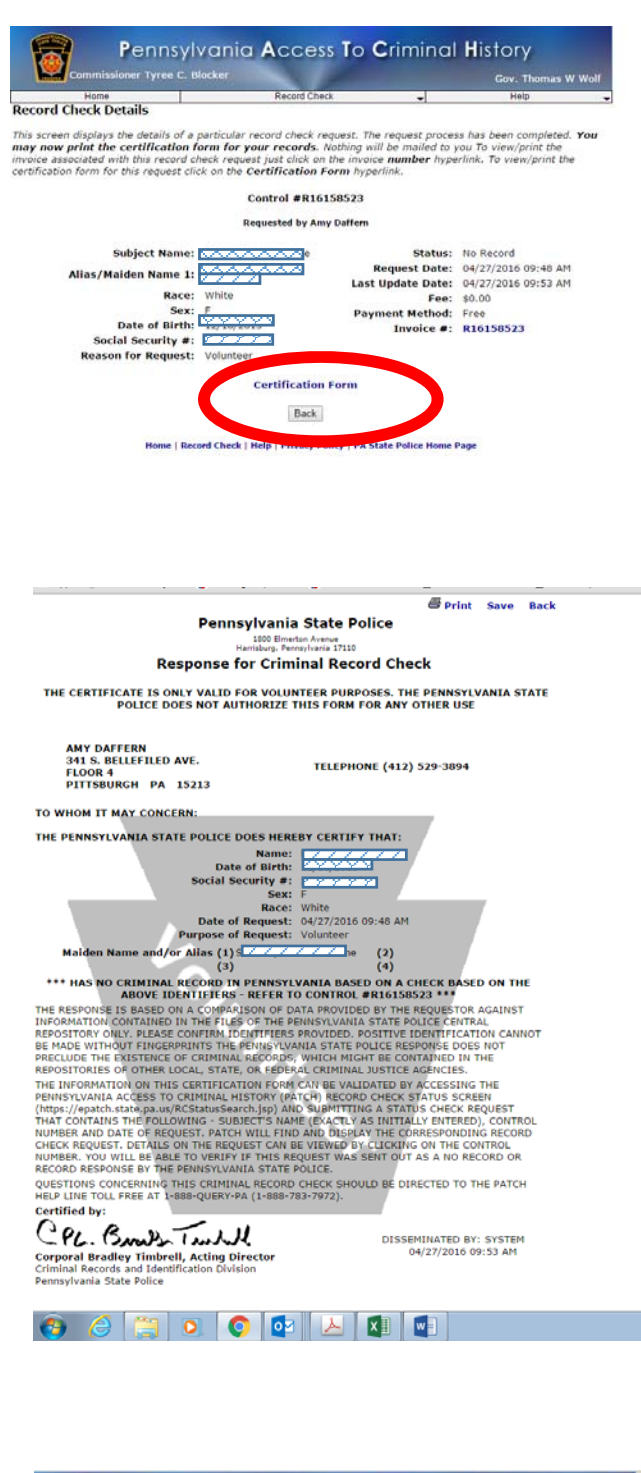

Click on the link for the Certification Form. The Certficate is the document that you must submit with the rest of your volunteer documents.

This is the certificate that must be submitted. You should always keep a copy for your records.

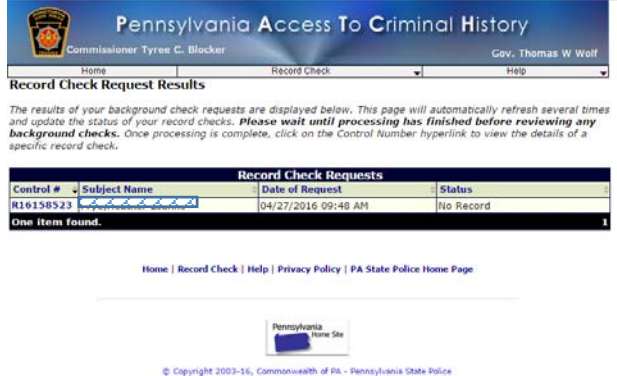

This Web Site is for Informational Purposes Only - If you have an emergency, crime, or incident to report,<br>please contact your nearest Police Agency or call 911.

If your request for a criminal record check shows a status of "Request Under Review". You should take the page that you printed earlier in the process.

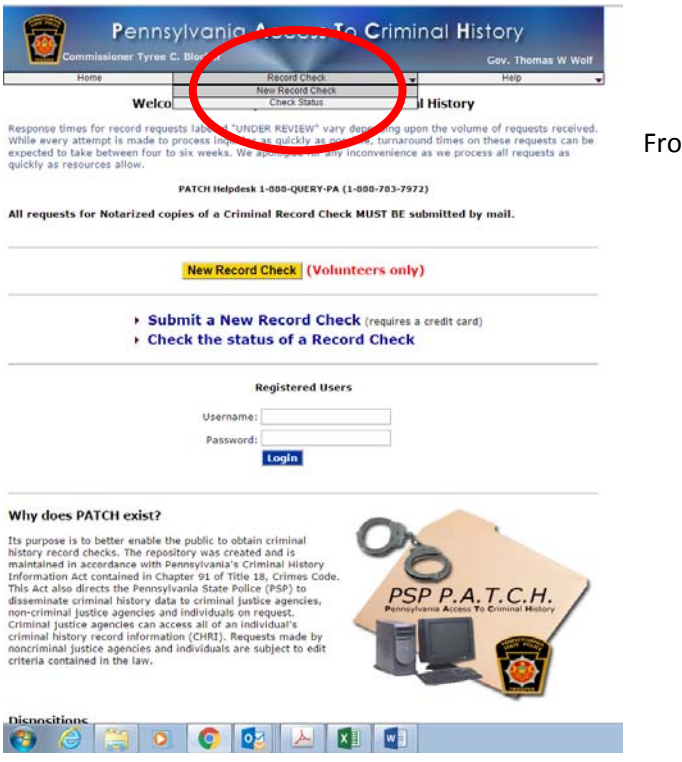

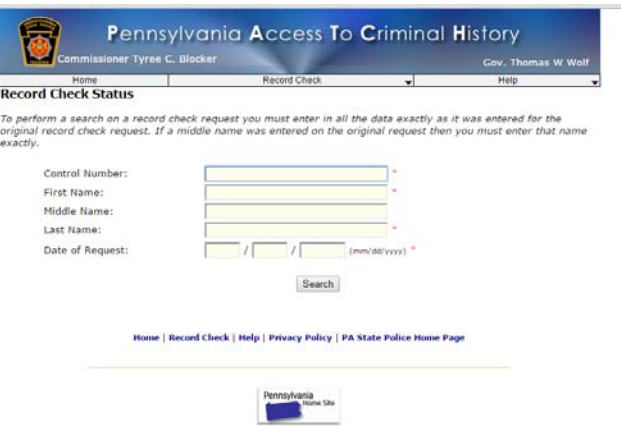

Copyright 2003-16, Commonwealth of PA - Pennsylvania State Police This Web Site is for Informational Purposes Dely - If you have an emergency, crime, or incident to report, please contact your nearest Palice Agency or call 911. Enter the required information EXACTLY as you did on your original request. Click **Search**.

You will get a new result page. If the result is **No Record,** follow the steps above to print the certificate. If the result is **Record** the state police will send a rap sheet to the address that was entered in the Personal Information Section (step 1). A copy of the rap sheet must be submitted as your clearance document along with the other required documents.p

From the home page, click **Record Check** then **Check Status.**